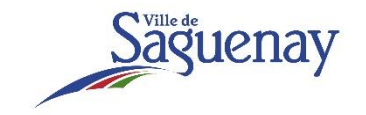

# Paiement en ligne

# **Deux options de paiement s'offrent à vous :**

- 1. [Paiement total d'un constat d'infraction;](#page-0-0)
- 2. [Paiement mensuel d'une entente de paiement.](#page-2-0)

Vous devez sélectionner l'option appropriée :

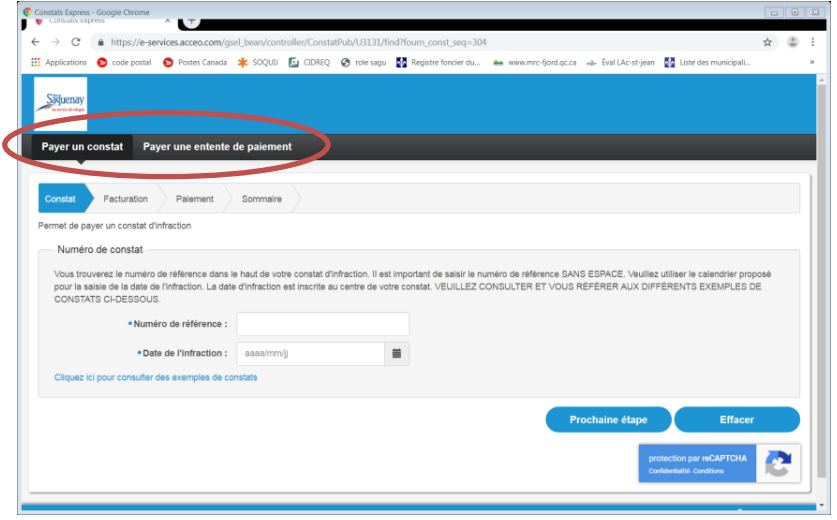

## <span id="page-0-0"></span>**1. Paiement total d'un constat d'infraction**

Veuillez prendre note que des frais de **6,50 \$** sont applicables par transaction.

Toutefois, il est possible d'effectuer le paiement sans frais selon d'autres modalités de paiement indiquées sur le [site internet](https://ville.saguenay.ca/services-aux-citoyens/cour-municipale/constat-dinfraction) de la Ville de Saguenay.

### A. Sélectionnez *Payer un constat*

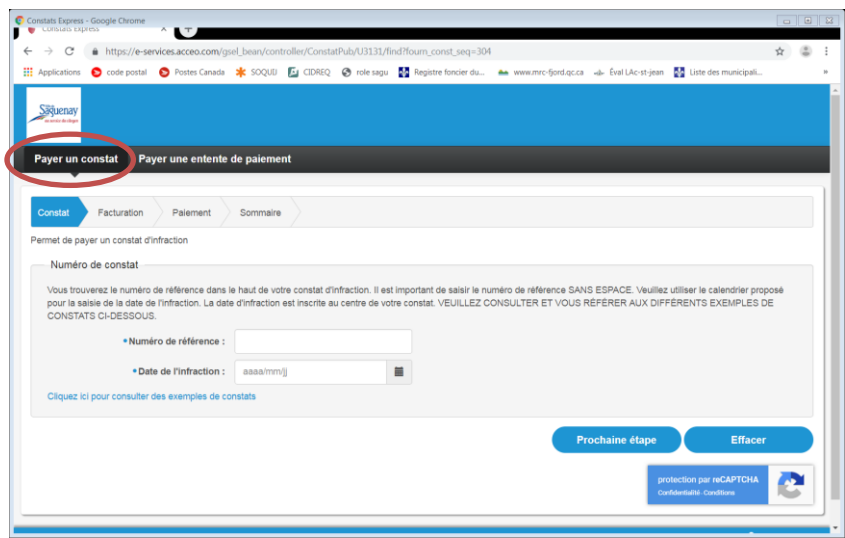

B. Dans la case *Numéro de référence,* inscrivez le numéro du constat d'infraction **sans espace** :

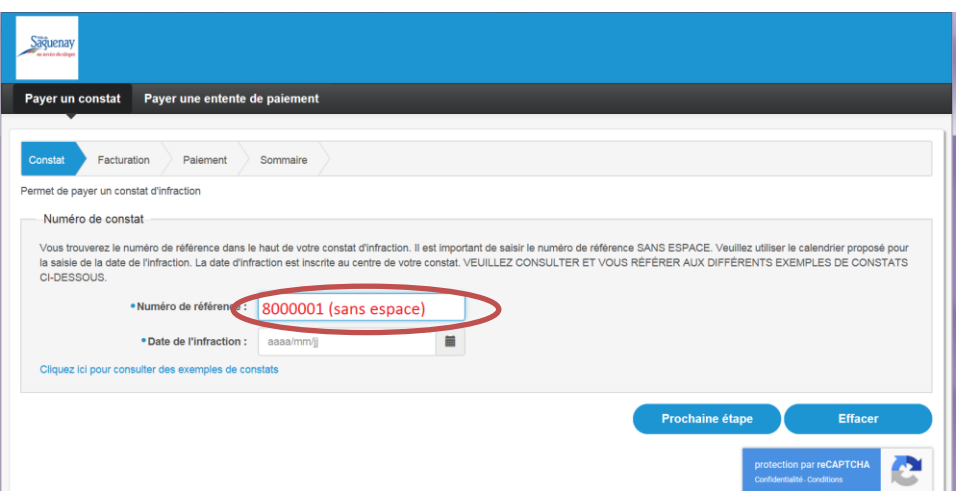

Pour plus d'information, cliquez sur le lien indiqué dans le bas et vous pourrez consulter des exemples de constats d'infraction.

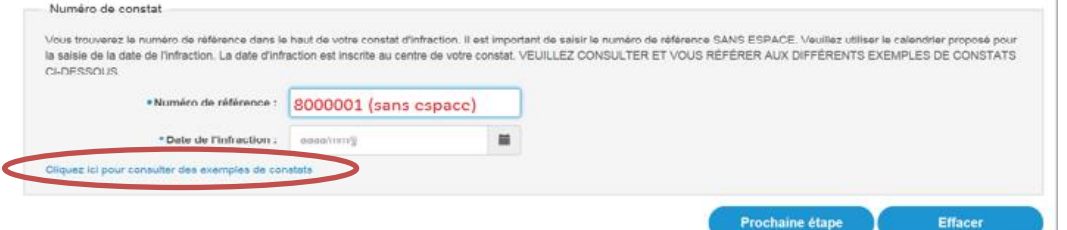

C. Dans la case *Date de l'infraction***,** sélectionnez la date d'infraction à l'aide du calendrier. La date d'infraction est inscrite au centre du constat :

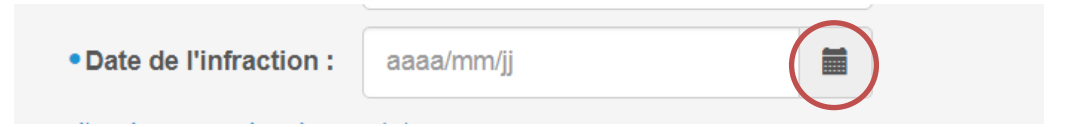

- D. Cliquez sur *Prochaine étape*;
- E. Si applicable, sélectionnez toutes les images montrant ce qui est demandé et cliquez sur *Valider*;
- F. Entrez vos informations personnelles dans les cases prévues à cette fin (nom, prénom, téléphone et courriel);
- G. Dans le bas, lisez et cochez les 3 cases d'acceptation;
- H. Entrez les informations de votre carte de crédit. L'année de la date d'expiration doit être composée de **4 chiffres.** Ex : **01/2023**;
- I. Entrez le CVV, soit les 3 chiffres à l'endos de votre carte, à la droite de la signature;

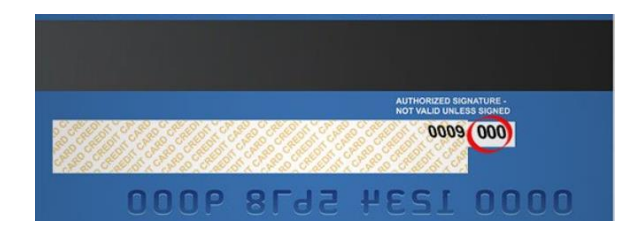

J. Complétez la transaction tel qu'indiqué.

**Une confirmation de paiement vous sera transmise par courriel. Il est possible que celui-ci se retrouve dans votre boîte de courriels indésirables, pourriels ou « spam »**.

#### <span id="page-2-0"></span>**2. Paiement mensuel d'une entente de paiement**

Veuillez prendre note que des frais de **3,50 \$** sont applicables par transaction.

Toutefois, il est possible d'effectuer le paiement sans frais selon d'autres modalités de paiement indiquées sur le [site internet](https://ville.saguenay.ca/services-aux-citoyens/cour-municipale/constat-dinfraction) de la Ville de Saguenay.

#### A. Sélectionnez *Payer une entente de paiement*

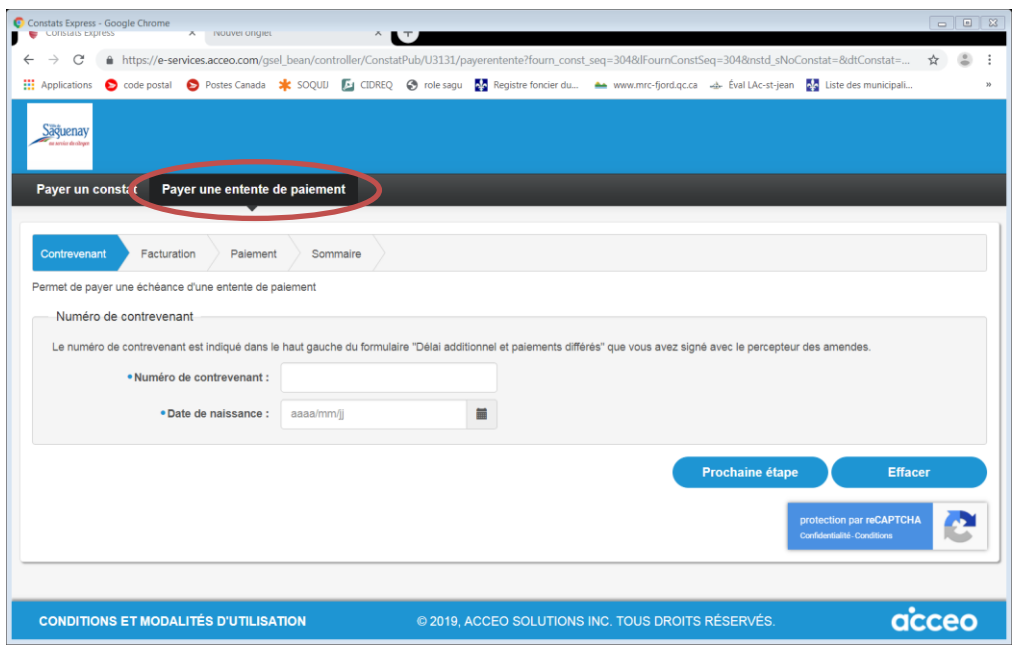

B. Dans la case *Numéro de contrevenant,* inscrivez le numéro de contrevenant. Ce numéro est indiqué dans le haut à gauche du formulaire « Délai additionnel et paiements différés ».

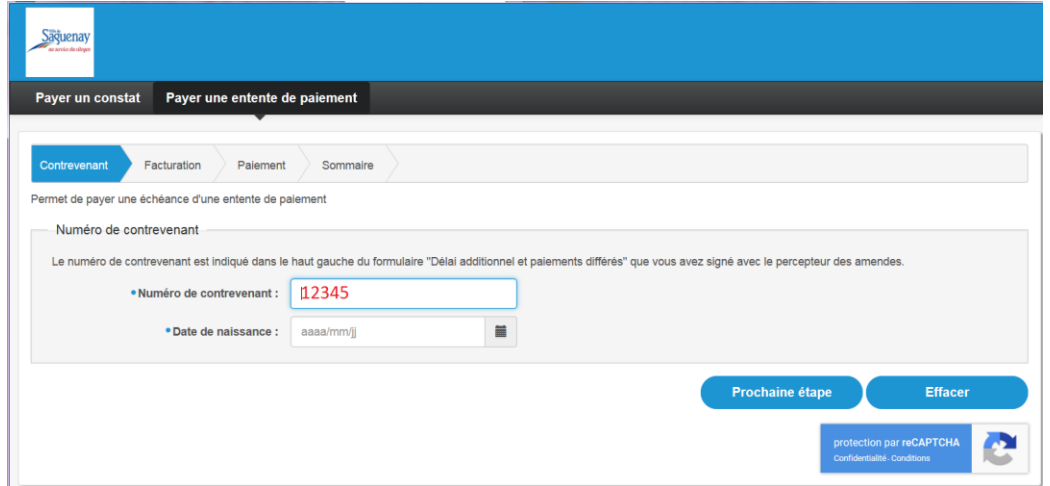

C. Dans la case *Date de naissance*, sélectionnez à l'aide du calendrier, votre date de naissance;

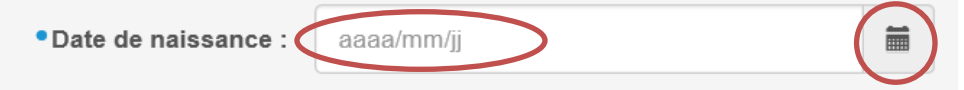

- D. Cliquez sur *Prochaine étape*;
- E. Si applicable, sélectionnez toutes les images montrant ce qui est demandé et cliquez sur *Valider*;
- F. Entrez vos informations personnelles dans les cases prévues à cette fin (nom, prénom, téléphone et courriel);
- G. Dans le bas, lisez et cochez les 3 cases d'acceptation;
- H. Entrez les informations de votre carte de crédit. L'année de la date d'expiration doit être composée de **4 chiffres.** Ex : **01/2023**;
- I. Entrez le CVV, soit les 3 chiffres à l'endos de votre carte, à la droite de la signature;

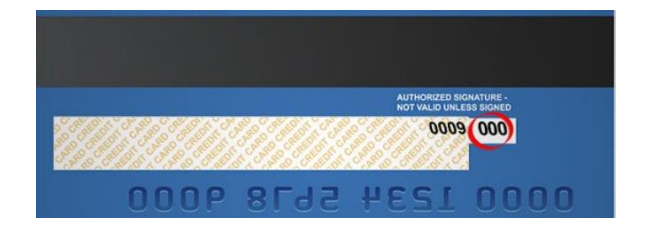

J. Complétez la transaction tel qu'indiqué.

**Une confirmation de paiement vous sera transmise par courriel. Il est possible que celui-ci se retrouve dans votre boîte de courriels indésirables, pourriels ou « spam »**.